# Original slide show\_\_\_\_\_

## Example =

Use the slide show function to create an original slide show.

Before carrying out the following operation, press the reset switch located on the back of the unit and press **CL ENTER** keys (caution: previously entered equations and memory will be erased).

## **Key Operation**

# SLIDE SHOW C ENTER S A M P L E

ENTER

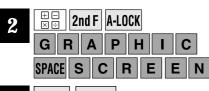

3 2nd F CLIP

## **Display**

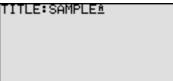

GRAPHIC SCREEN≞

input a title.

**Notes** 

Enter slide show creation mode and

Create the first screen and press

2nd F CLIP to register it.

The message "STORESCREEN 01" will appear momentarily to show that registration is completed.

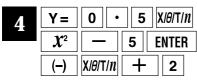

5 2nd F CLIP

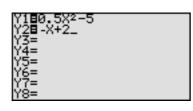

Enter the graph equations " $0.5X^2-5$ " and "-X+2" respectively at Y1 and Y2.

Registers as the second screen.

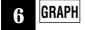

7 2nd F CLIP

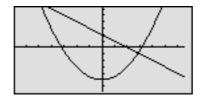

Displays the graph. Registers as the third screen.

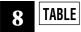

9 2nd F CLIP

| X     | Y1       | Y2 |  |
|-------|----------|----|--|
| 0     | -5       | 2  |  |
| 1     | -4.5     | 1  |  |
| 2 3 4 | -3       | 0  |  |
| 3     | 5        | -1 |  |
| 4     | 3<br>7.5 | -2 |  |
| 5     | 7.5      | -3 |  |
| X=0   |          |    |  |

Shows the table. Registers as the fourth screen.

# **Key Operation Notes Display** The graph and table are shown simulta-2nd F **SPLIT** -.15873 -4.9874 .049603 -4.9988 .257937 -4.9667 Registers as the fifth screen. -4.8913 -4.7725 46627 674603 -4.7725 882937 -4.6102 **CLIP** 2nd F Sets the slideshow to the playback SLIDE SHOW mode. SAMPLE 5screens Press[ENTER] Press **ENTER** to recall the first screen. GRAPHIC SCREEN **ENTER** The symbol **O1** is displayed in the top right corner of the screen. Press the **v** key to recall the second The symbol **01** is displayed on the screen. Press the **▼** key continually to view .15873 -4.9874 the screens in the order that they were .049603 -4.9988 .257937 -4.9667 .46627 -4.8913 .674603 -4.7725 .882937 -4.6102 created. The last screen is shown at left. This is the end of the playback.